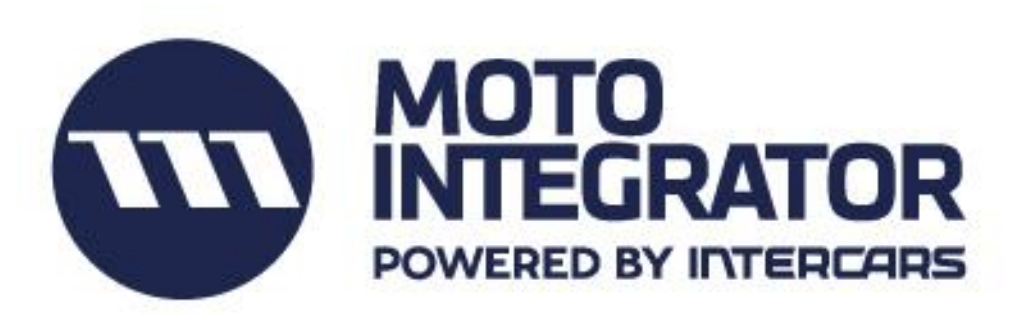

# **Pokyny pre vybavenie objednávok prostredníctvom Motointegrator – Zóna servisu**

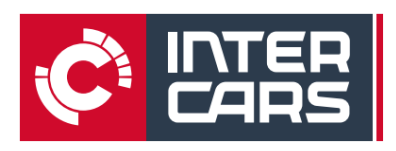

# Obsah

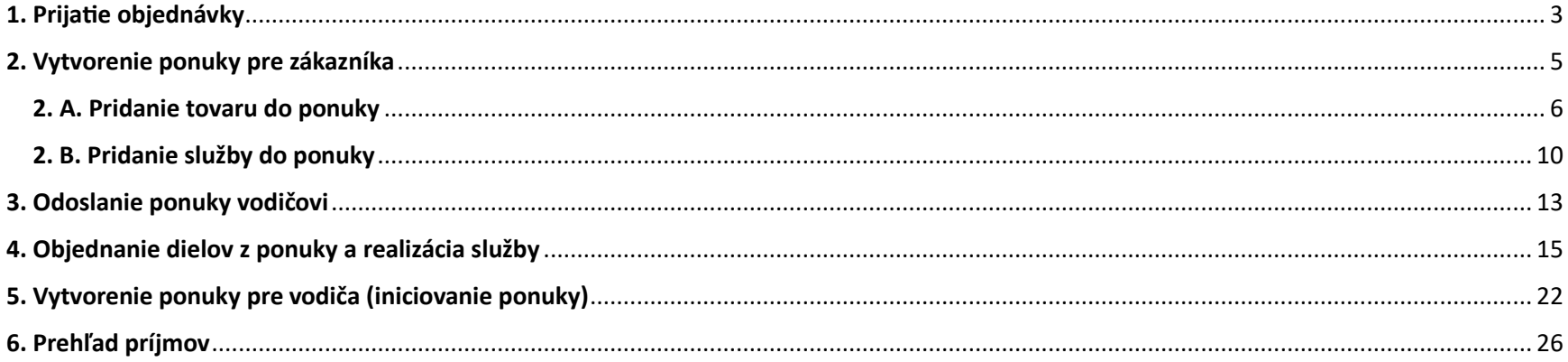

# <span id="page-2-0"></span>1. Prijatie objednávky

- ➢ Po prijatí žiadosti od vodiča na Váš e-mail kliknite na tlačidlo **POZRIEŤ DETAILY** a budete automaticky presmerovaný do svojho profilu Motointegrator v e-Cate, kde môžete objednávku spracovať.
- ➢ Servis, rovnako ako aj vodič, má obmedzený čas na odpoveď a to 24h (pri servise sa tento čas ráta s prihiadnutím na otváracie hodiny servisu)

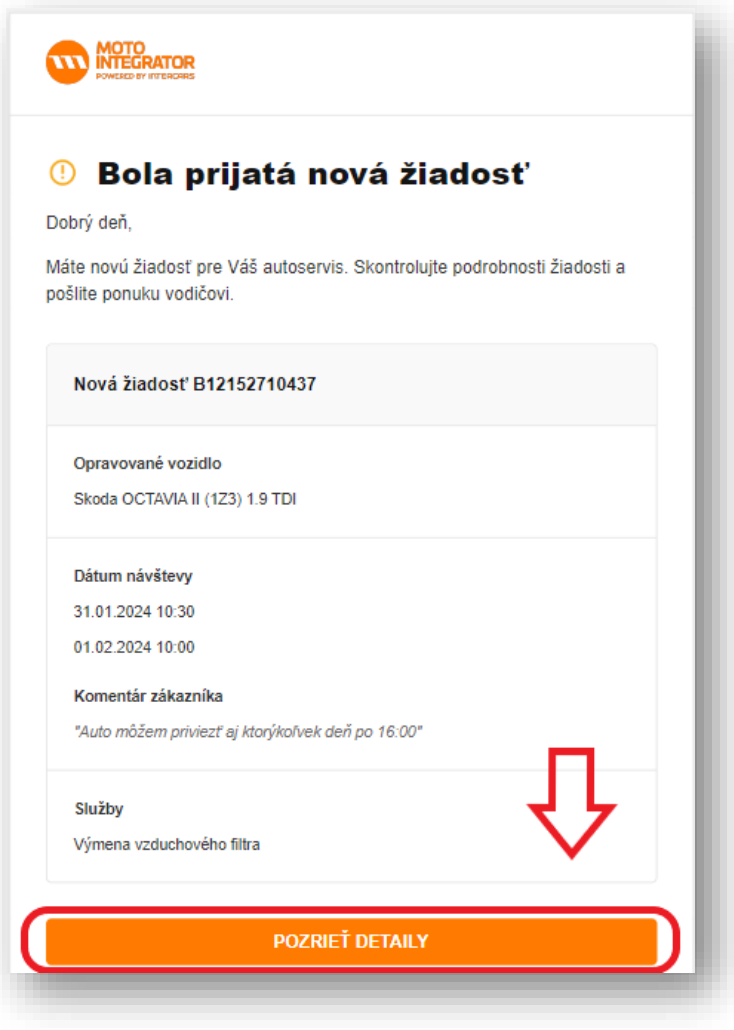

- ➢ 1. Kliknite na sekciu **OBJEDNÁVKY** a otvorí sa Vám kompletný zoznam Vašich servisných objednávok
- ➢ 2. Objednávka označená žltou farbou (s výkričníkom) je pripravená na spracovanie (kliknutím na ňu prejdete do objednávky)
- ➢ Kliknutím na tlačidlo **REAGOVAŤ** vo vrchnej časti rozkliknete dialógové okno s objednávkami, ktoré vyžadujú spracovanie

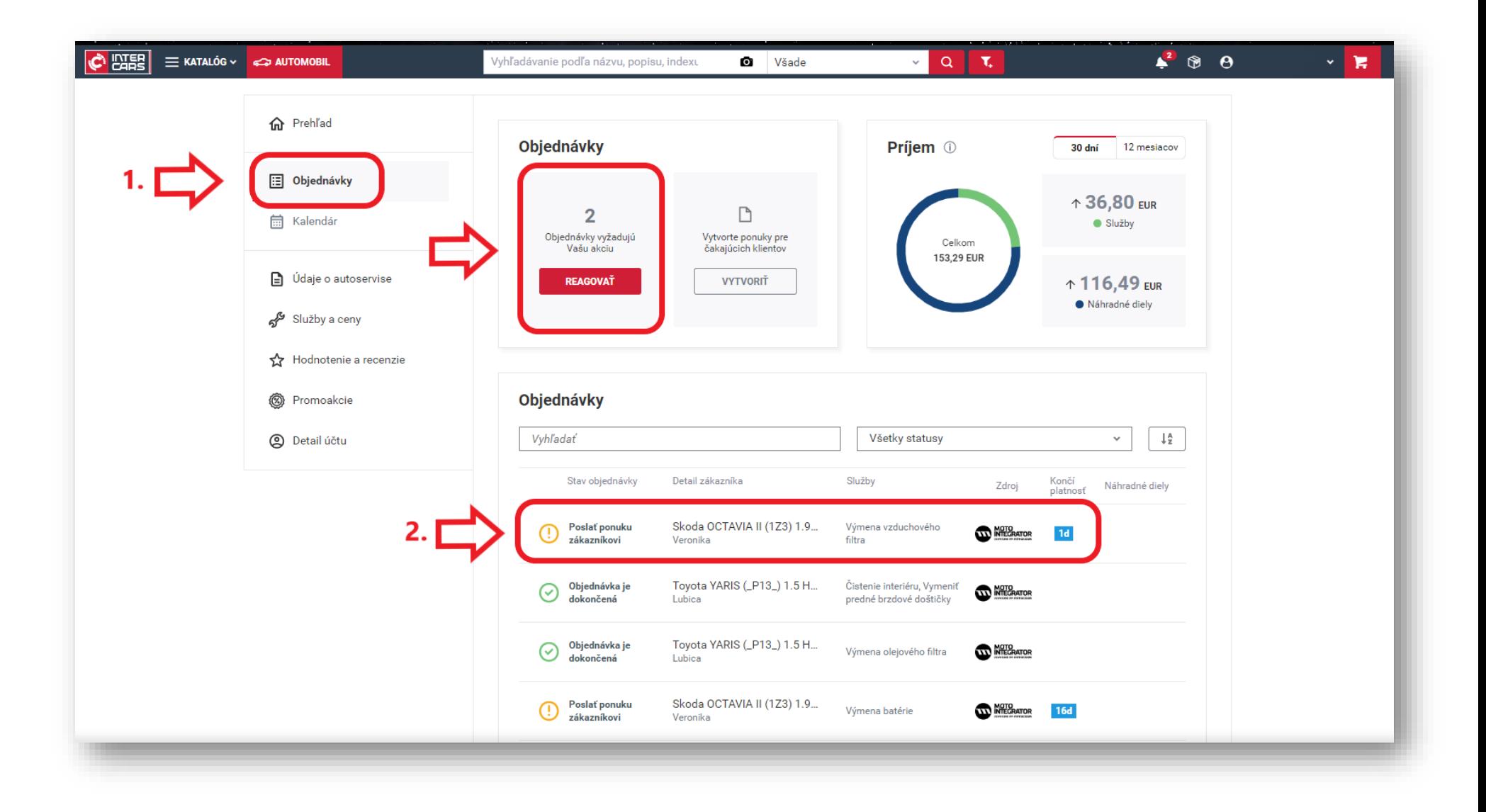

# <span id="page-4-0"></span>2. Vytvorenie ponuky pre vodiča

- ➢ V objednávke sú definované nasledujúce informácie:
	- Údaje o vozidle
	- Údaje o vodičovi
	- Požadovaná služba
	- Požadovaný termín dodania služby

#### ➢ Kliknite na tlačidlo **VYTVORIŤ OBJEDNÁVKU Z KATALÓGU**

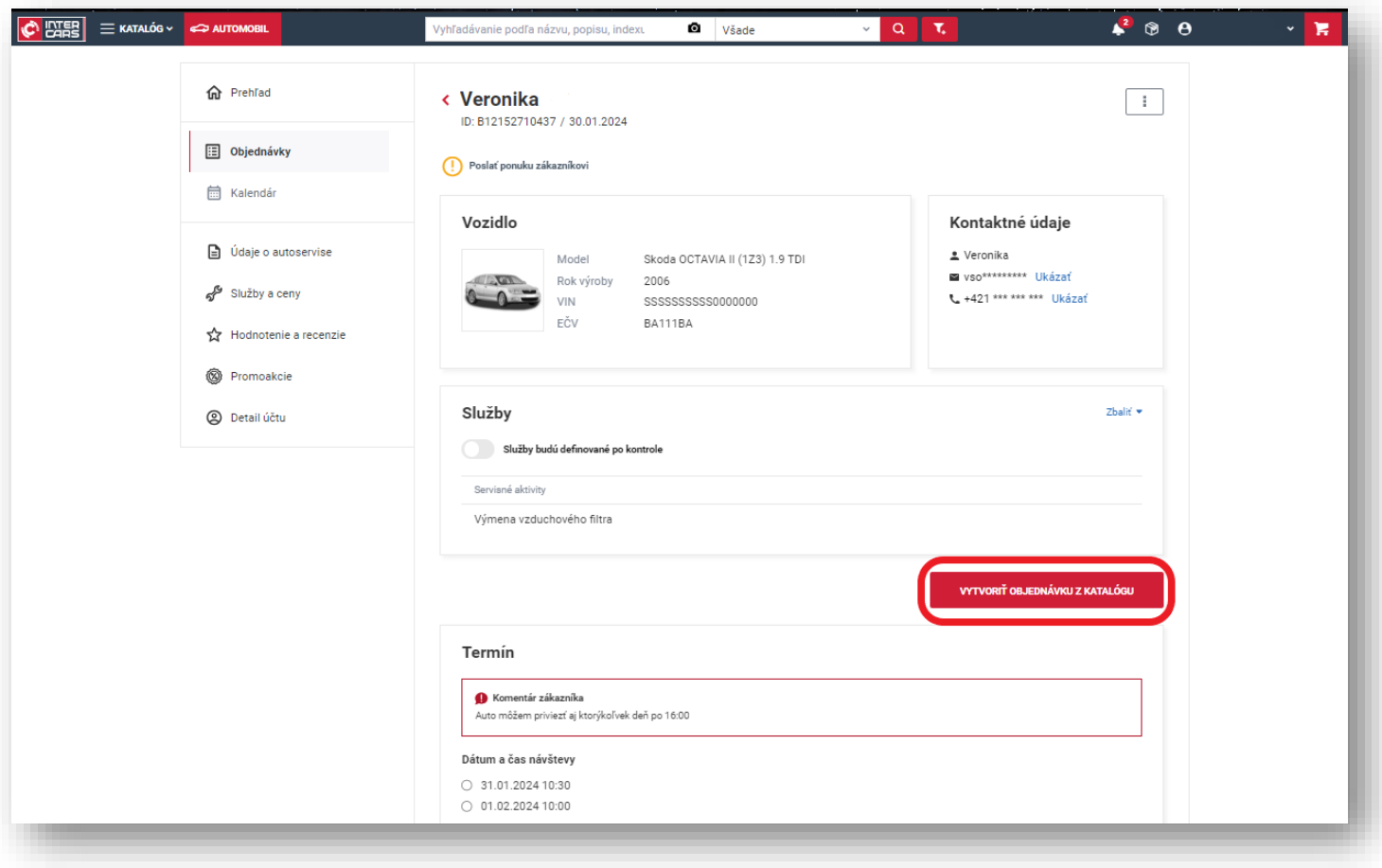

### <span id="page-5-0"></span>2. A. Pridanie tovaru do ponuky

- ➢ Tu pridáte potrebné položky, ako aj službu potrebnú na vykonanie opravy
- ➢ Pre pridanie produktu kliknite na **PREHLIADAŤ KATALÓG**

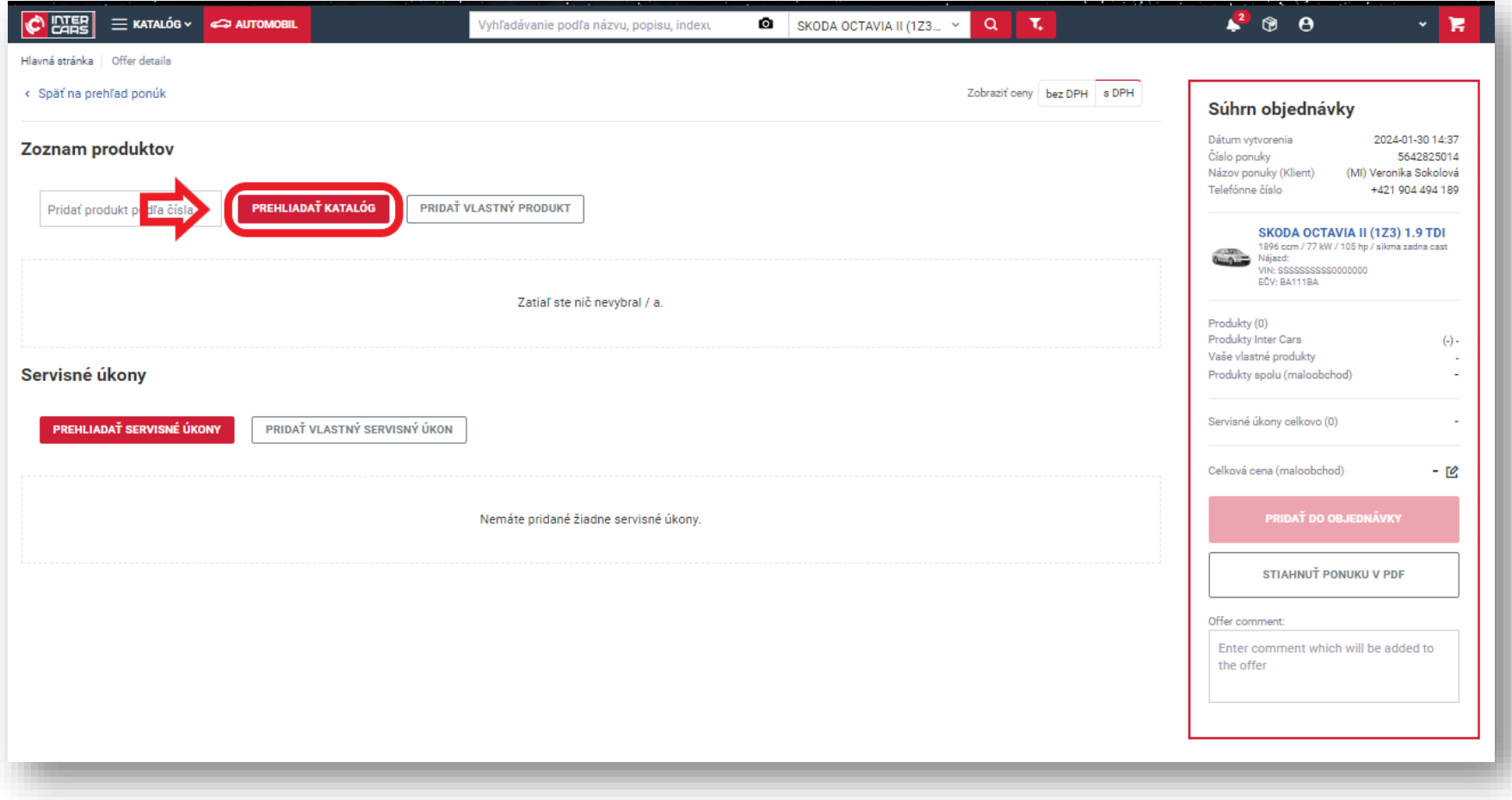

- ➢ Vyberte požadovanú skupinu dielov
	- 1. Vyberte kategóriu dielov
	- 2. Vyberte podkategóriu dielov

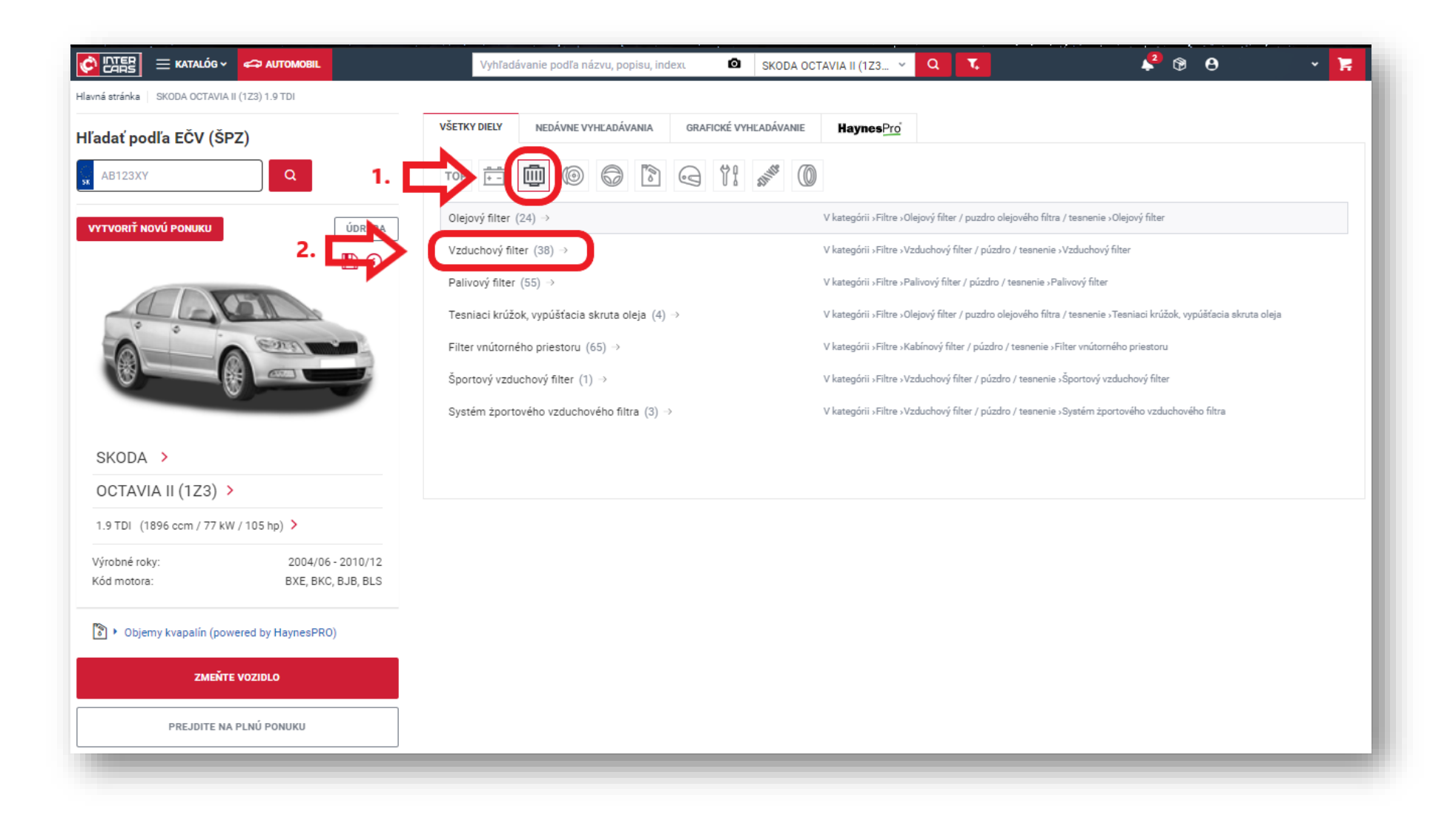

- ➢ Automaticky sa otvorí ponuka s požadovanými položkami, ktoré zodpovedajú výlučne vozidlu, ktoré hľadáte
	- 1. Kliknite na ikonu priečinku na pravej strane produktu. V rozbaľovacej ponuke sa otvoria objednávky so značkou Motointegrator (MI) a menom vodiča
	- 2. Kliknutím na konkrétnu objednávku bude položka úspešne pridaná do ponuky

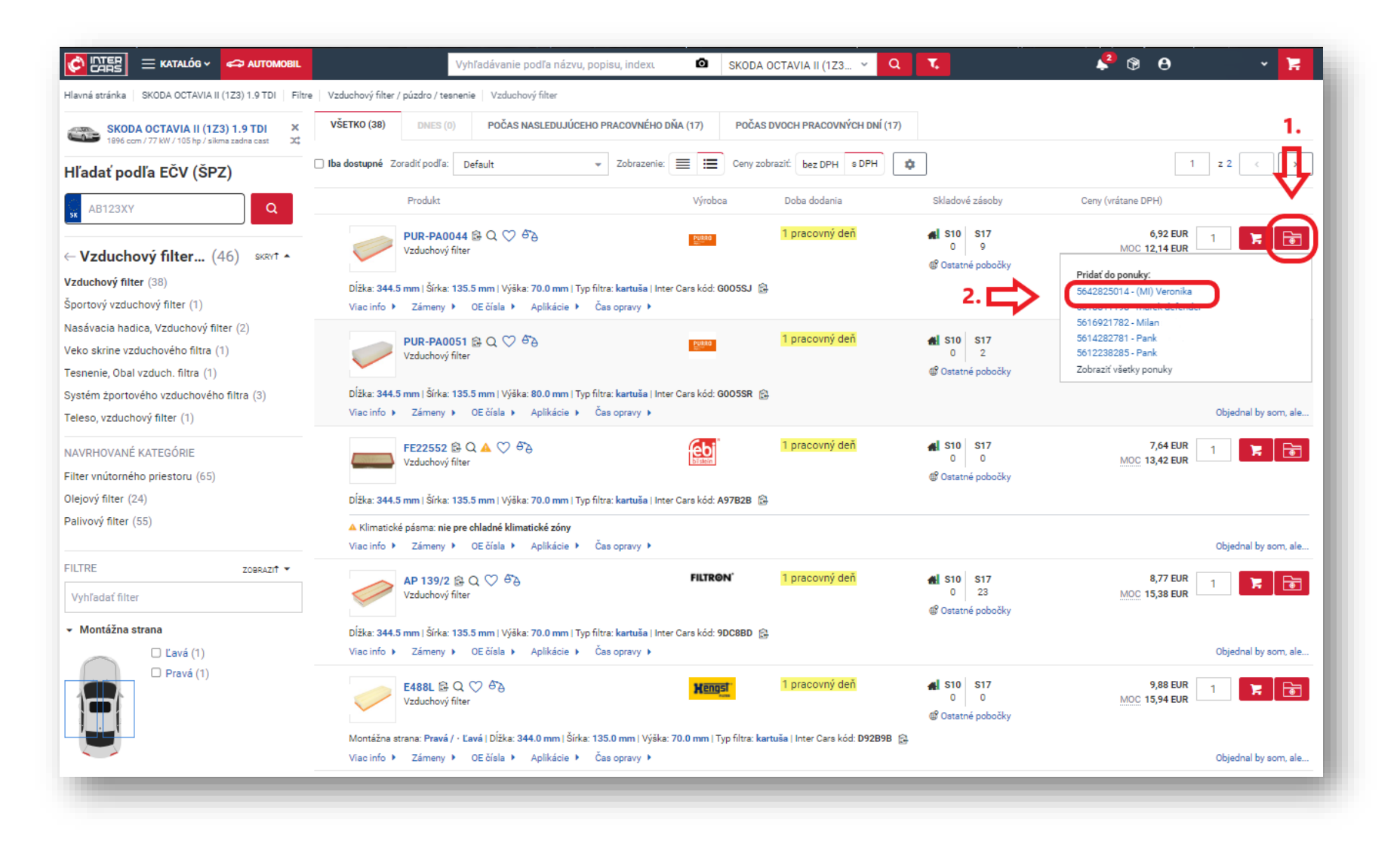

#### > Kliknite na ZOBRAZIŤ PONUKU

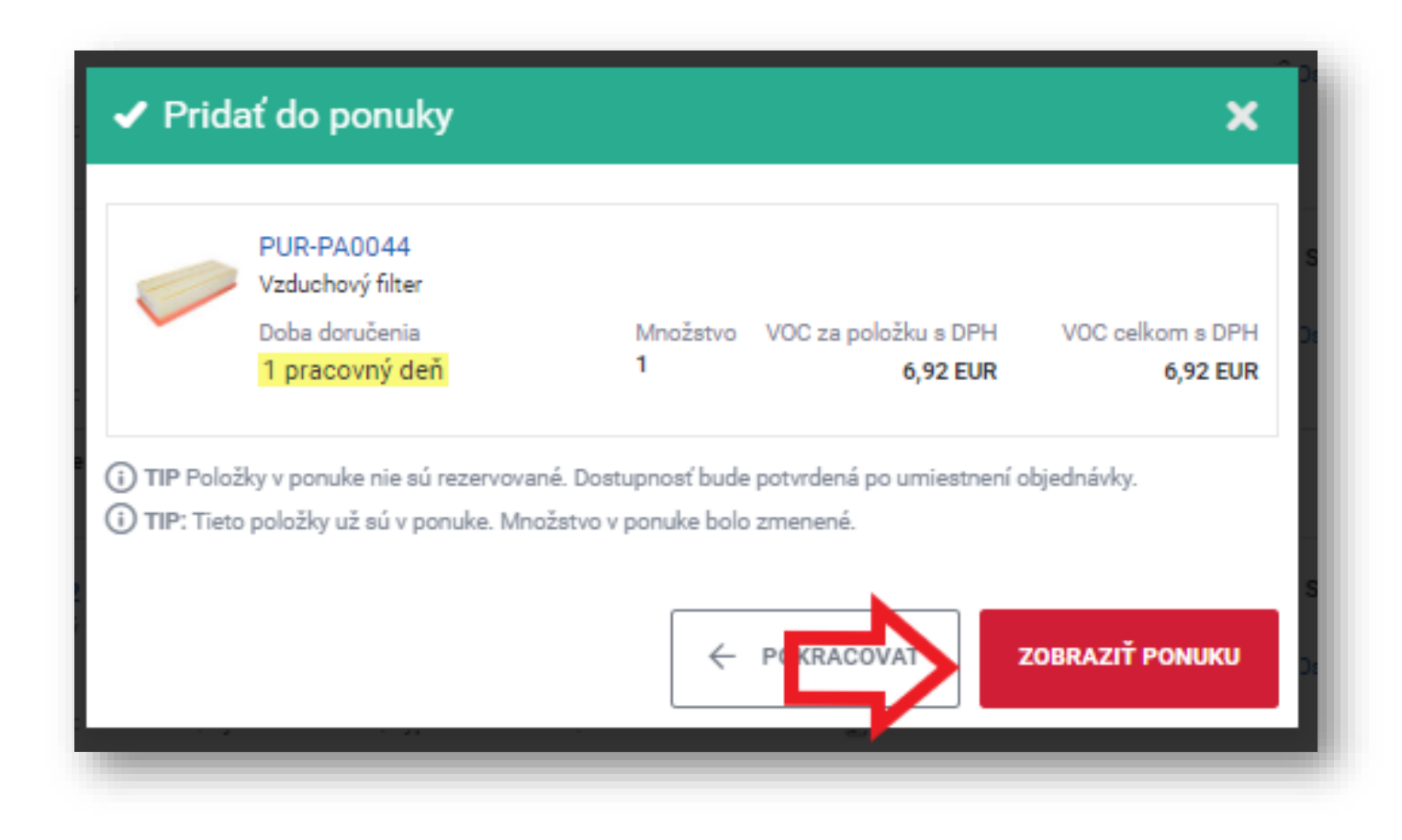

#### <span id="page-9-0"></span>2. B. Pridanie služby do ponuky

- ➢ Po pridaní tovaru pridajte službu
- ➢ **1.** V prípade, že máte tieto služby zadefinované v e-Cate, vyberte službu kliknutím na **PREHLIADAŤ SERVISNÉ ÚKONY**
- ➢ **2.** Ak požadovanú službu nemáte zadefinovanú, pridajte ju kliknitím na **PRIDAŤ VLASTNÝ SERVISNÝ ÚKON** (teda službu)

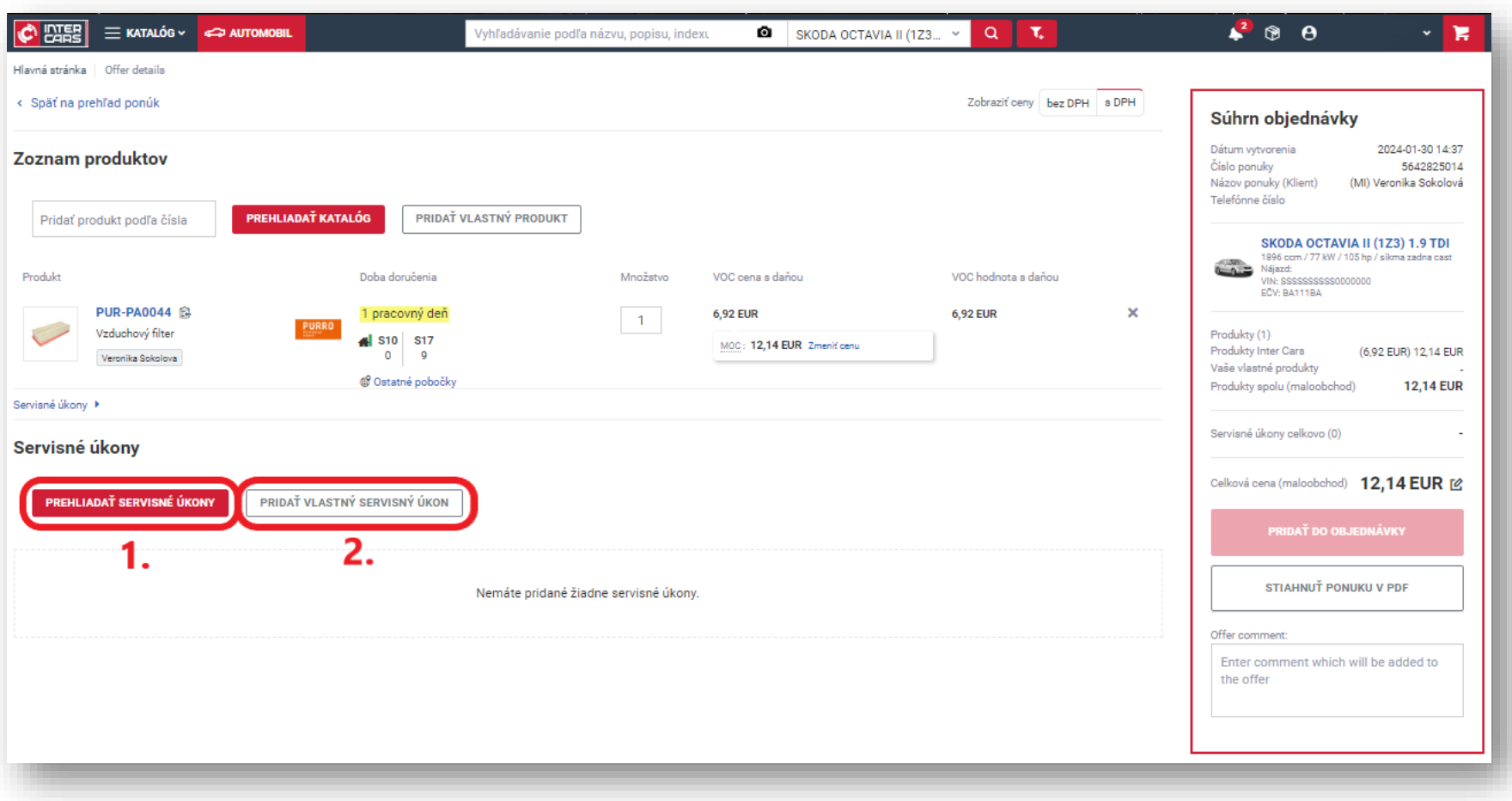

- ➢ Tu môžete definovať parametre Vašej servisnej služby, ako napríklad:
	- Typ ceny
	- Názov služby
	- Trvanie služby
	- Typ služby
	- Cena služby (ak je hodinová)
- ➢ Kliknutím na **ULOŽIŤ** potvrdíte službu a pridáte ju do ponuky

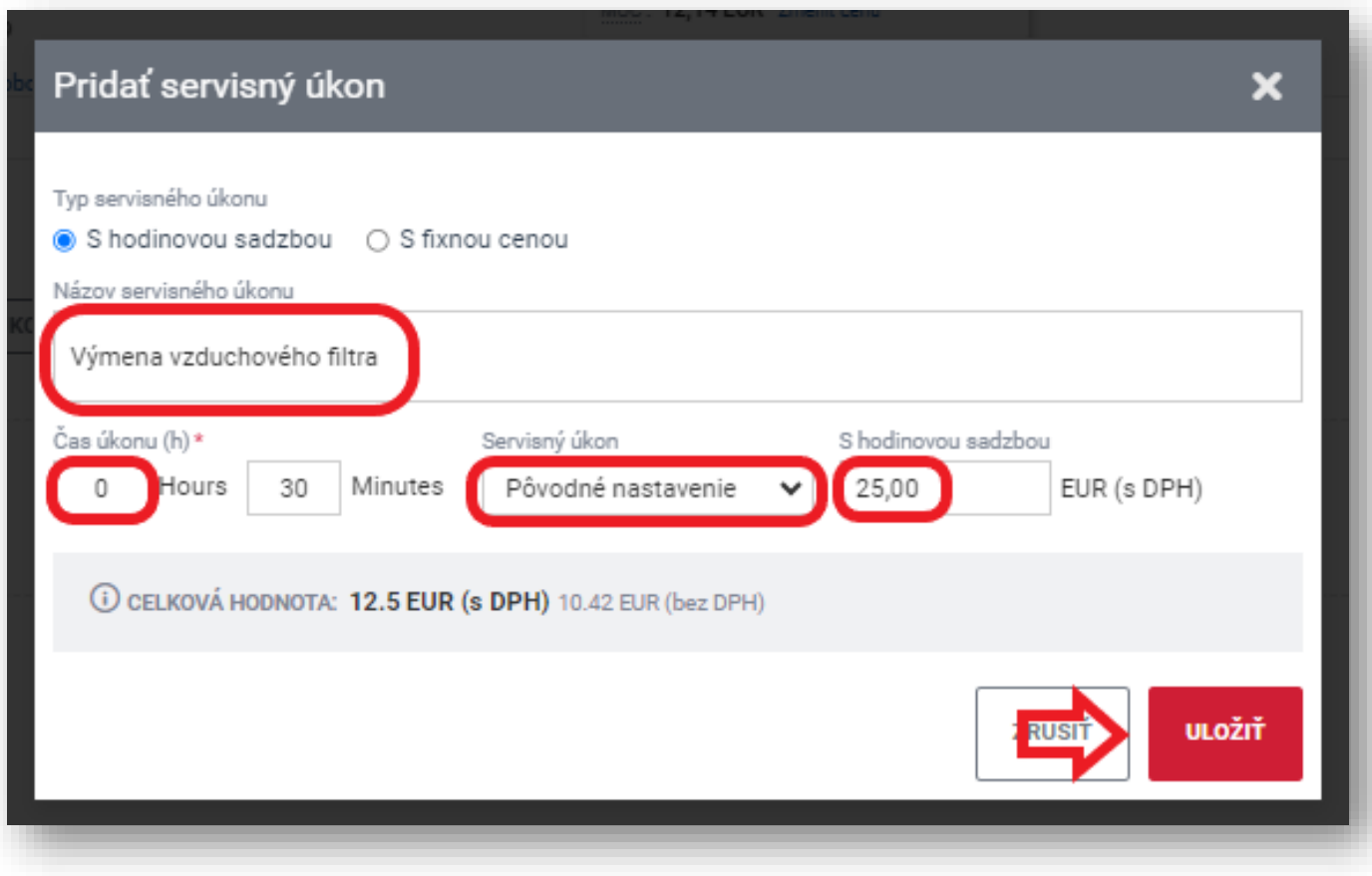

- ➢ Po zadefinovaní požadovaného tovaru a služby v ponuke kliknite na **PRIDAŤ DO OBJEDNÁVKY**
- ➢ Následne budete presmerovaní späť do objednávky pre vodiča do Zóny servisu

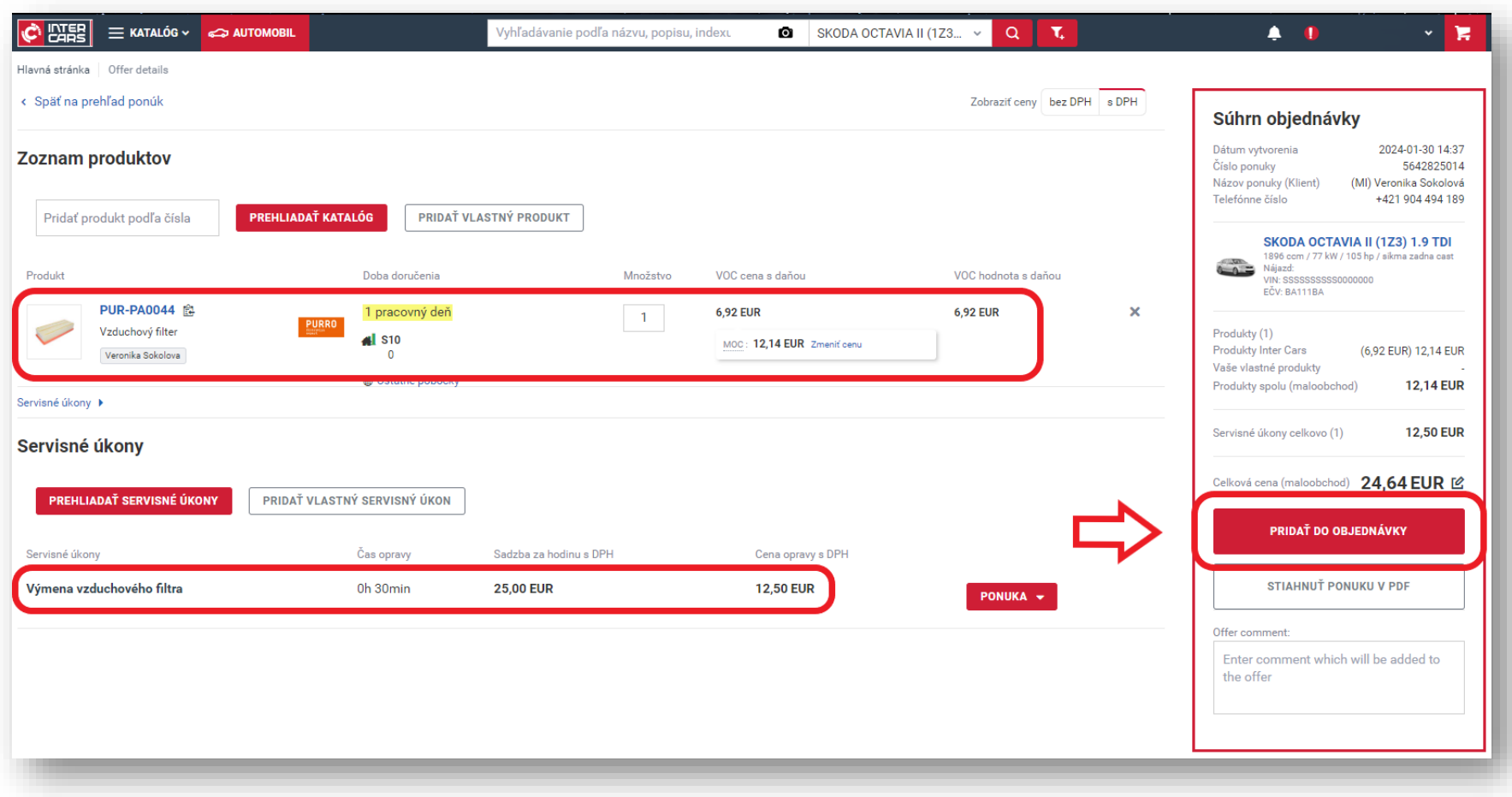

# <span id="page-12-0"></span>3. Odoslanie ponuky vodičovi

- ➢ 1. Pre dokončenie ponuky je potrebné potvrdiť termín realizácie služby
- ➢ 2. Ak Vám navrhovaný termín nevyhovuje, môžete zadať Váš prvý dostupný dátum a čas vykonania služby
- ➢ 3. Ak chcete pridať ďalší komentár pre lepšiu komunikáciu s vodičom, zanechajte svoj komentár pre vodiča v poli na to určenom
- ➢ Ak chcete odoslať ponuku, kliknite na **POSLAŤ PONUKU ZÁKAZNÍKOVI**

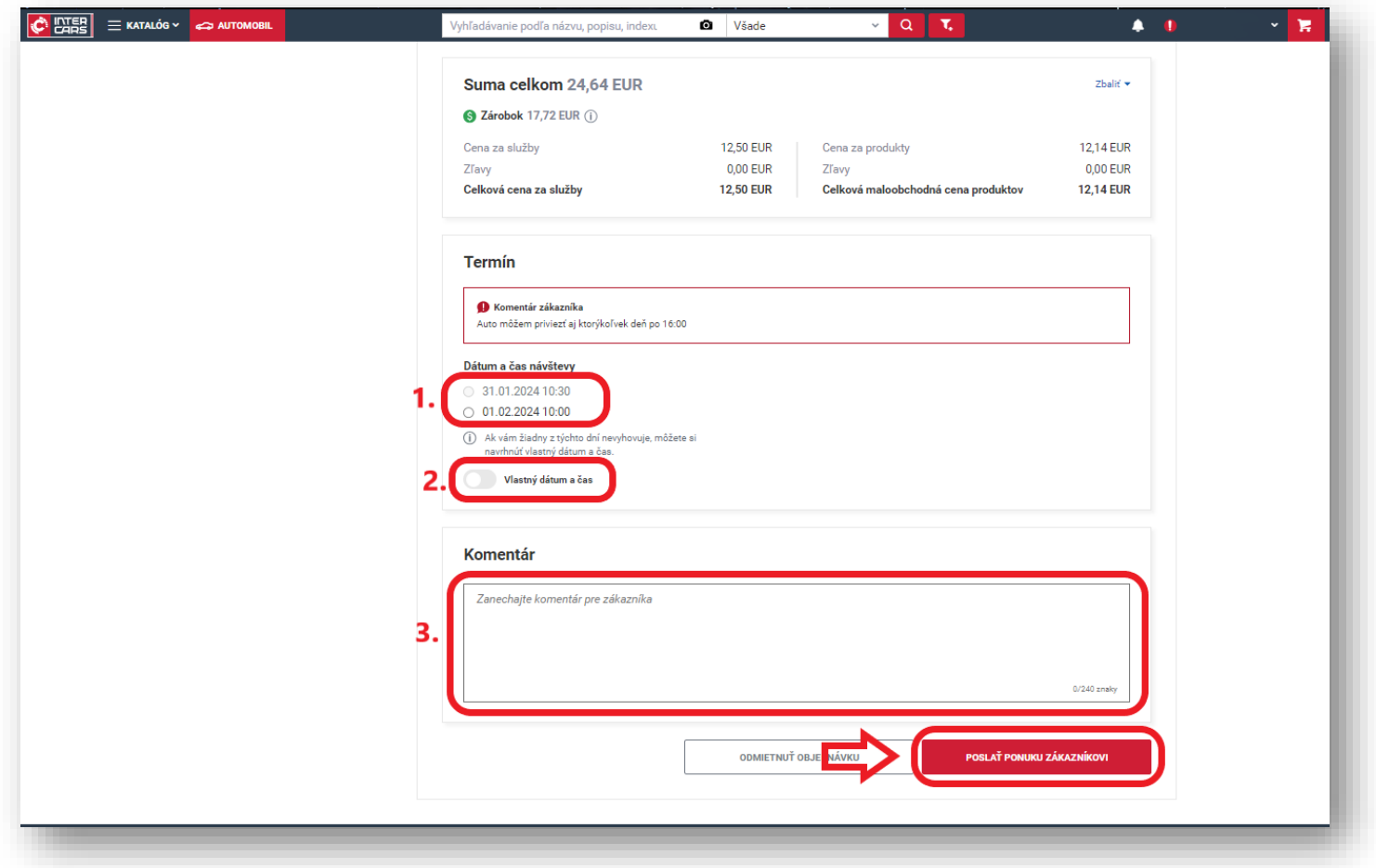

- ➢ Vaša ponuka bola odoslaná vodičovi na schválenie
	- o Vodič dostane oznámenie o vašej ponuke prostredníctvom e-mailu a SMS

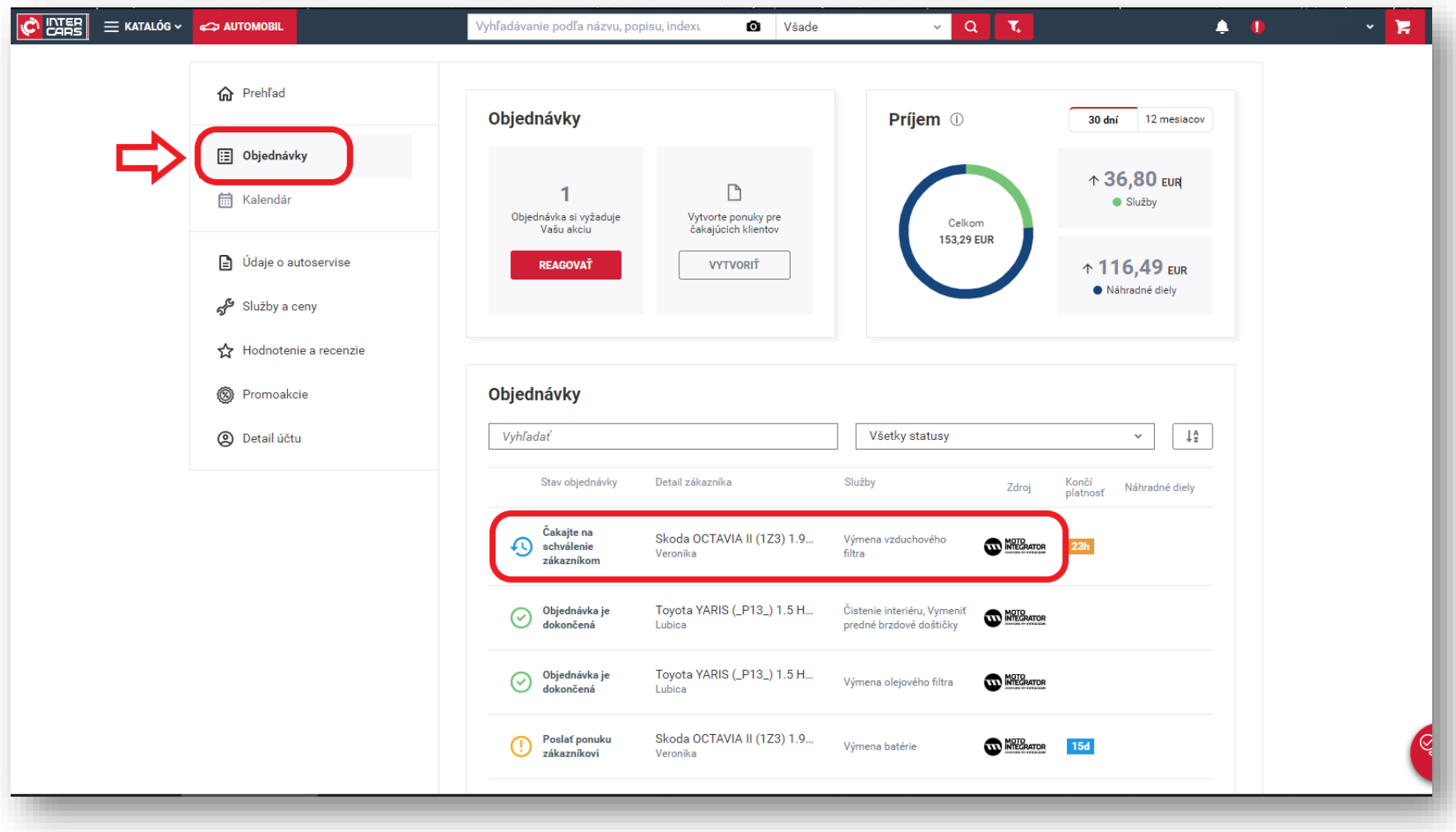

# <span id="page-14-0"></span>4. Objednanie dielov z ponuky a realizácia služby

➢ Po odsúhlasení ponuky vodičom obdržíte e-mailom oznámenie o jej schválení s textom - **"Zákazník prijal ponuku"**. Kliknite na potvrdenú ponuku v e-Cate

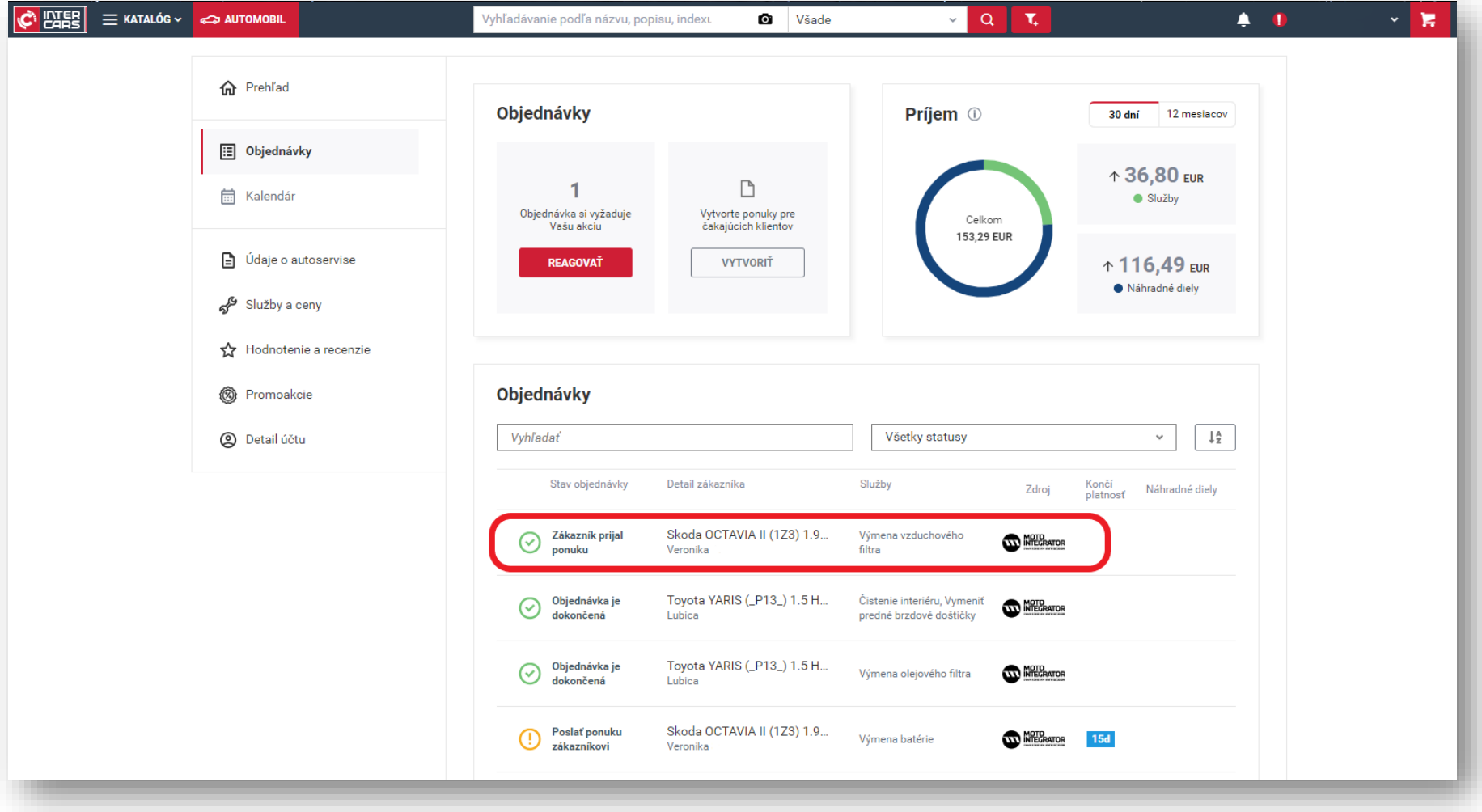

> Ďalším krokom je objednanie dielov kliknutím na tlačidlo OBJEDNAŤ NÁHRADNÉ DIELY

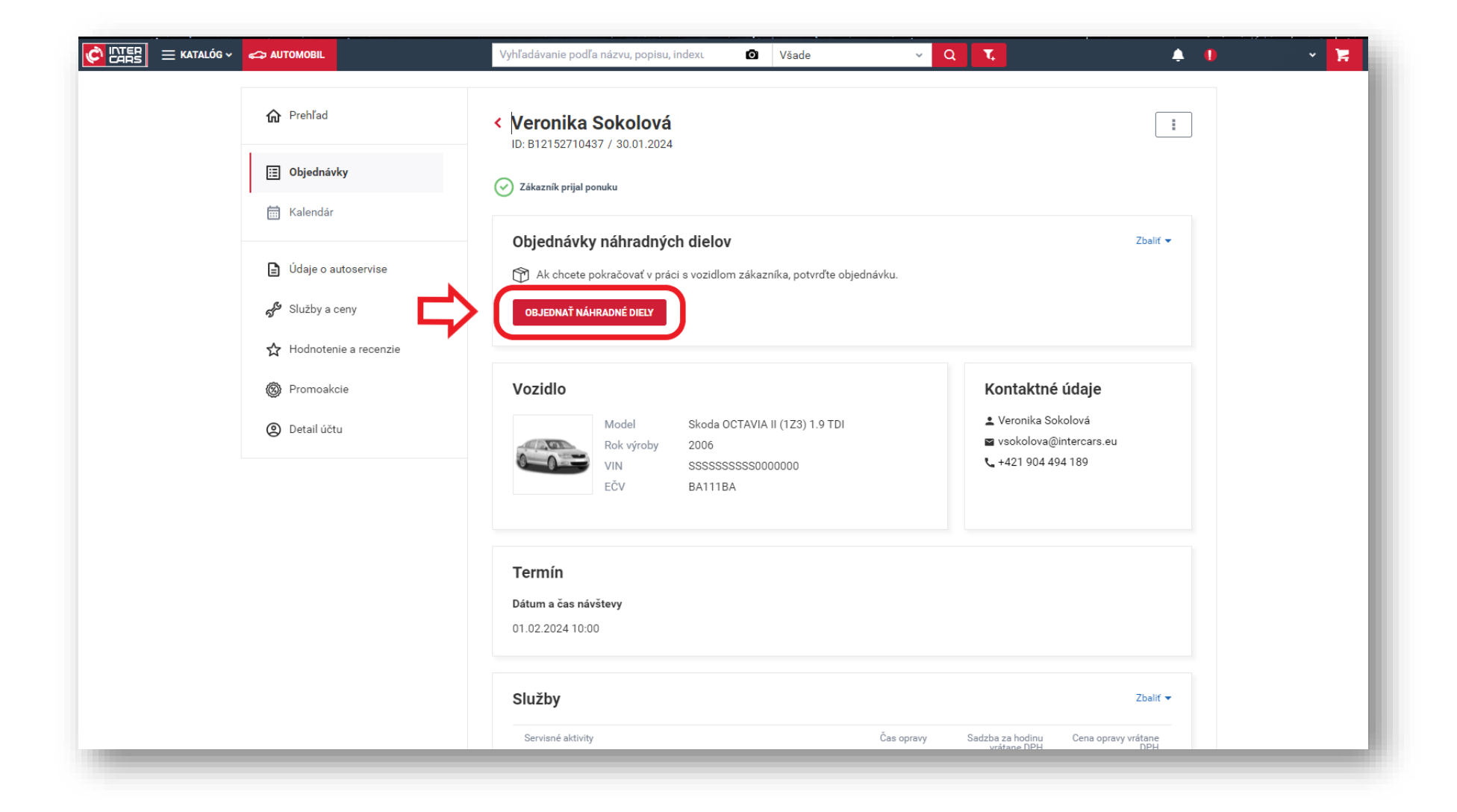

# > Kliknutím na tlačidlo OBJEDNAŤ sa položky objednajú

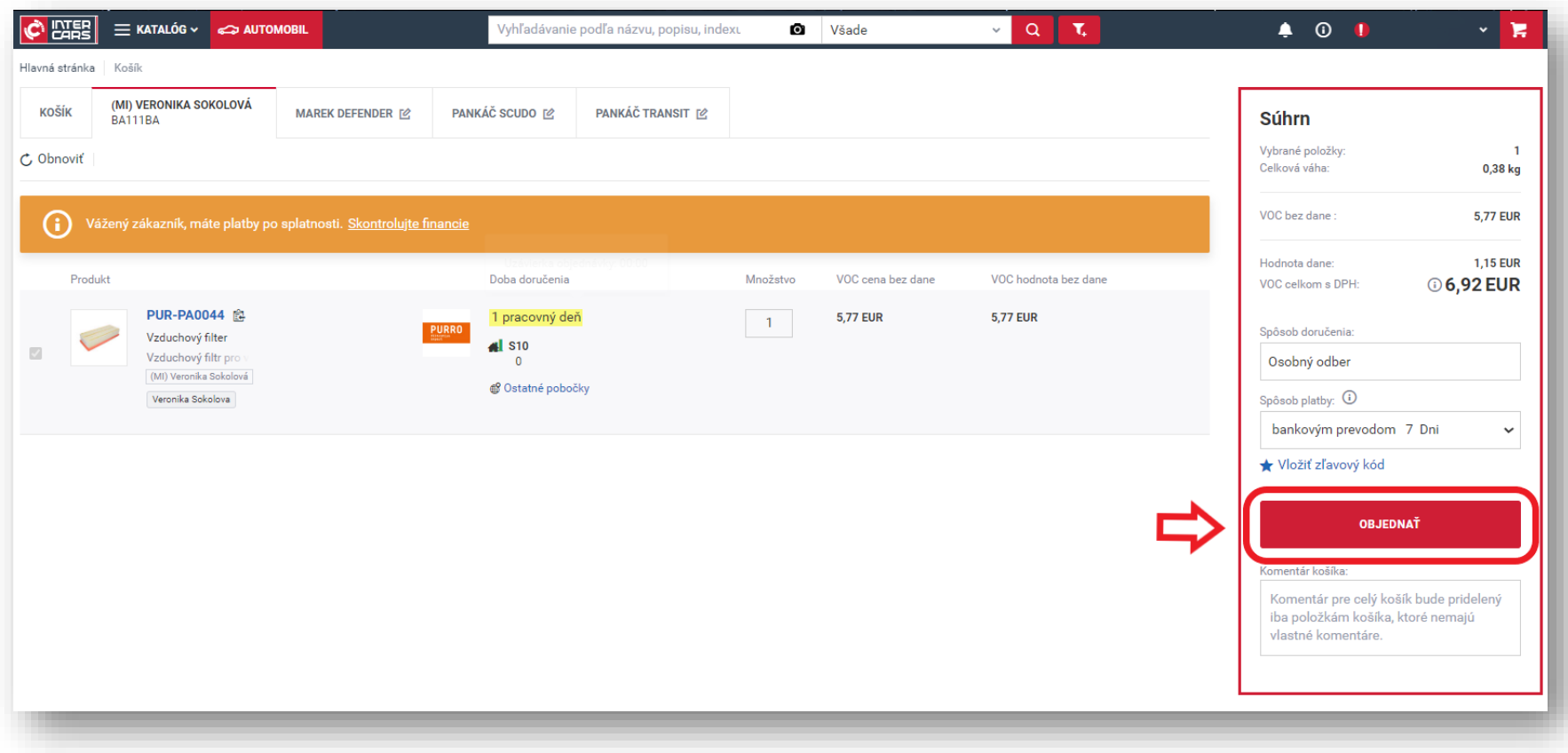

> Vaša objednávka tovaru bola úspešne zadaná, kliknite na SPÄŤ DO ZÓNY SERVISU

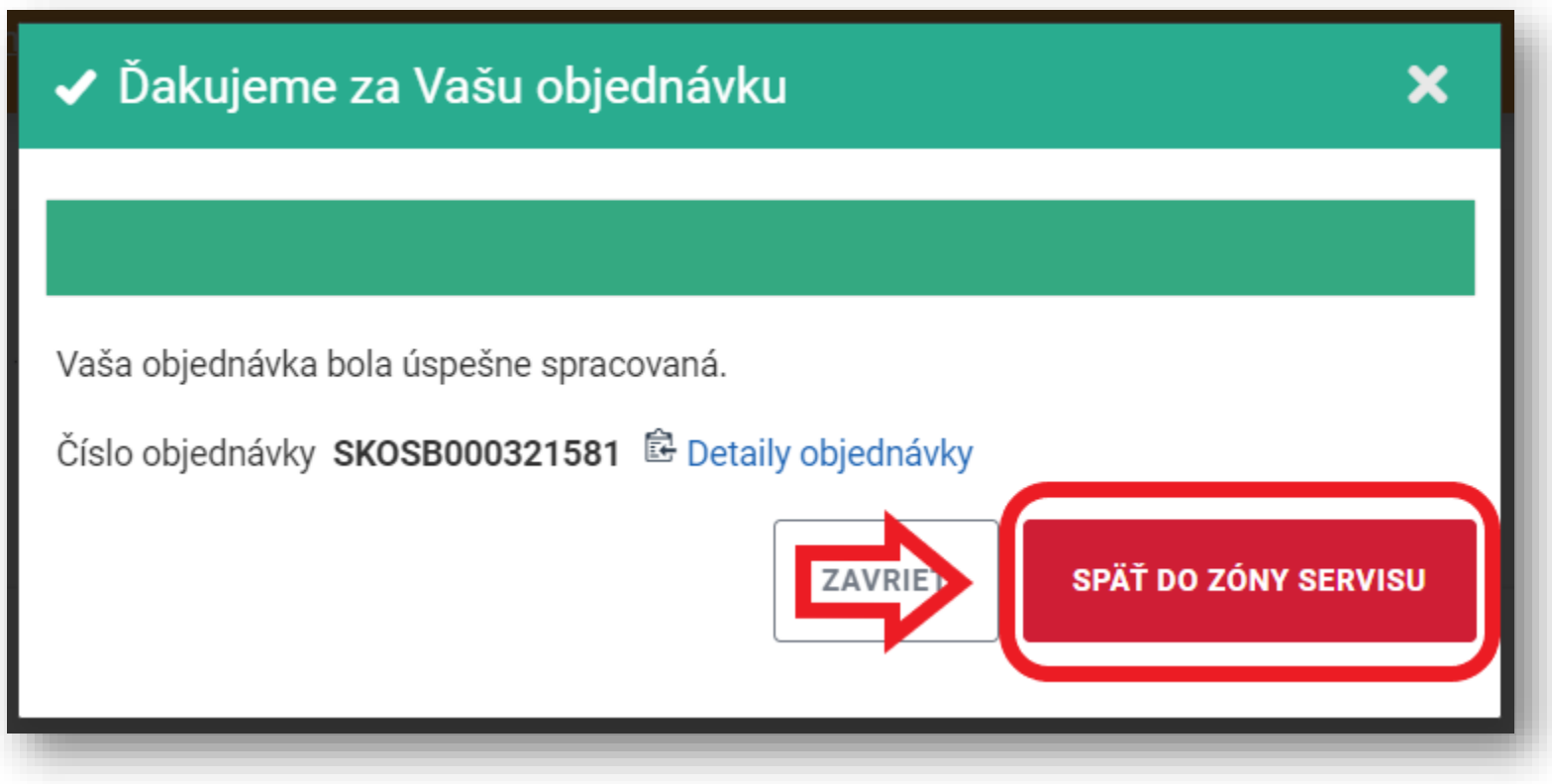

> Po prebratí vozidla od vodiča vo Vašom autoservise kliknite na OZNAČIŤ VOZIDLO AKO PREVZATÉ

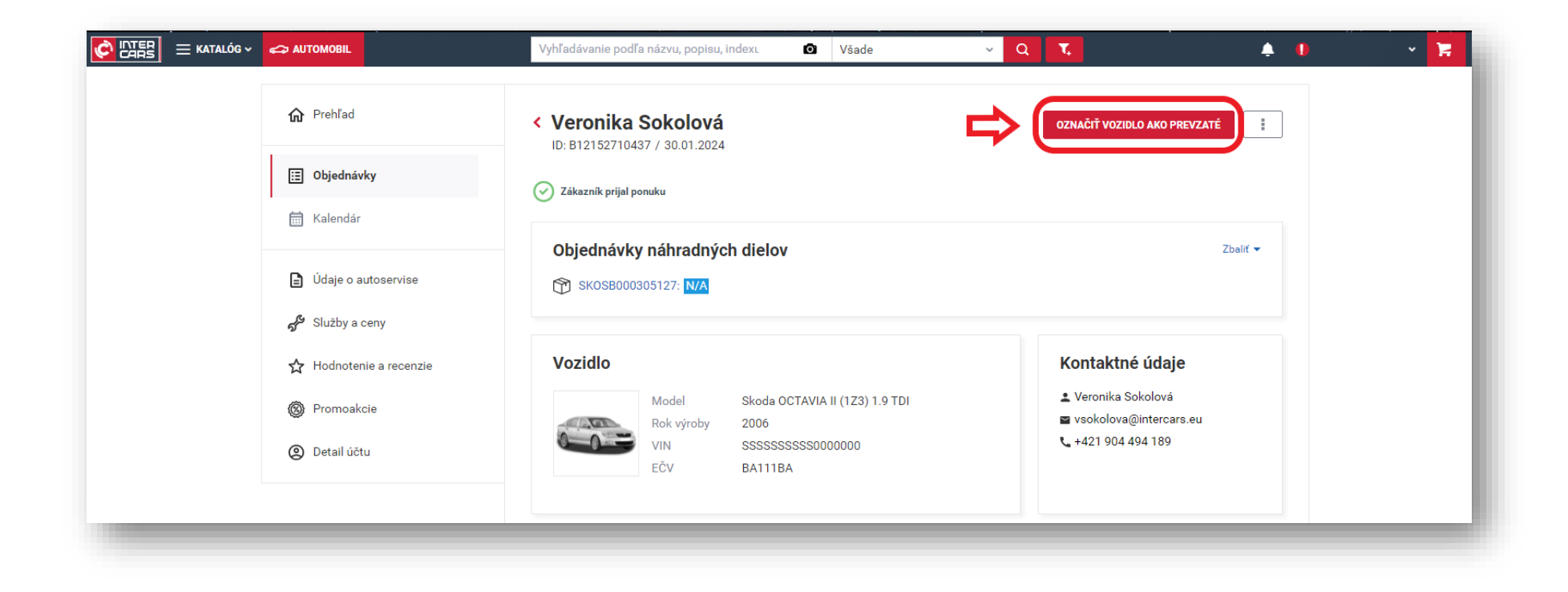

➢ Po ukončení služby označte objednávku ako dokončenú kliknutím na tlačidlo **OZNAČIŤ VOZIDLO AKO PRIPRAVENÉ**, pričom vodič dostane oznámenie o ukončení opravy a možnosti vyzdvihnúť si vozidlo.

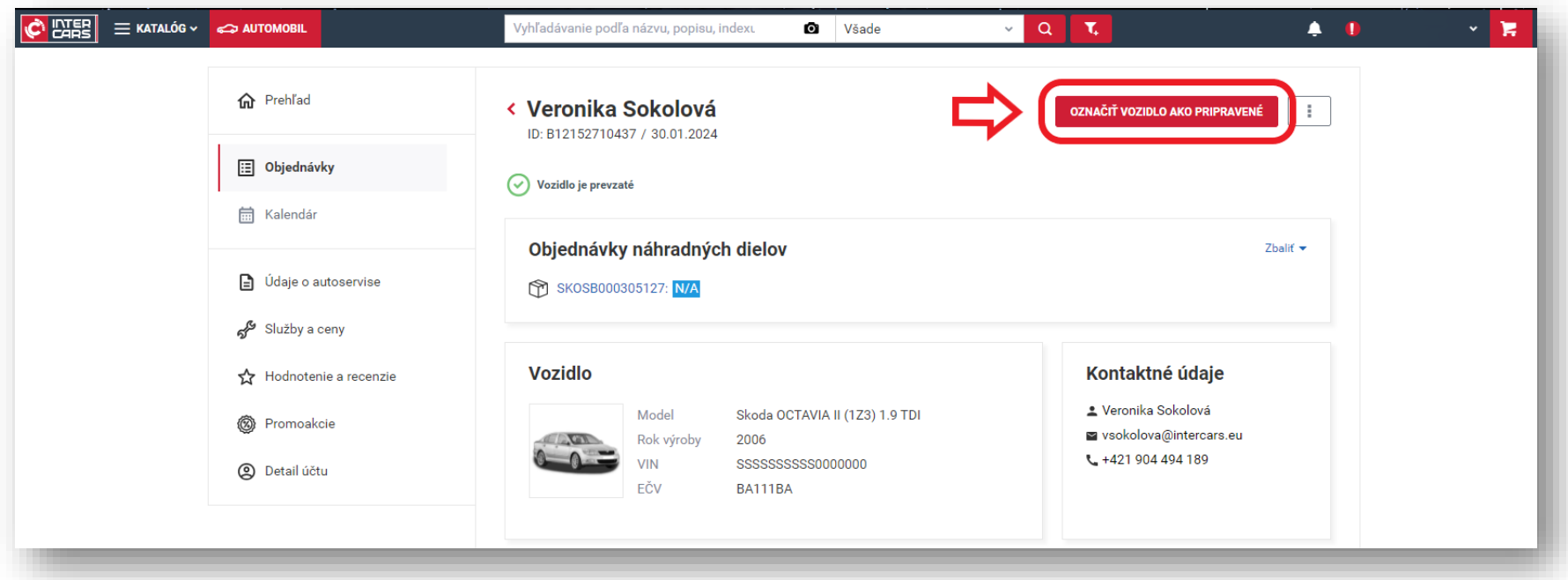

➢ Po prevzatí vozidla vodičom označte objednávku ako dokončenú kliknutím na **OZNAČIŤ OBJEDNÁVKU AKO VYBAVENÚ**

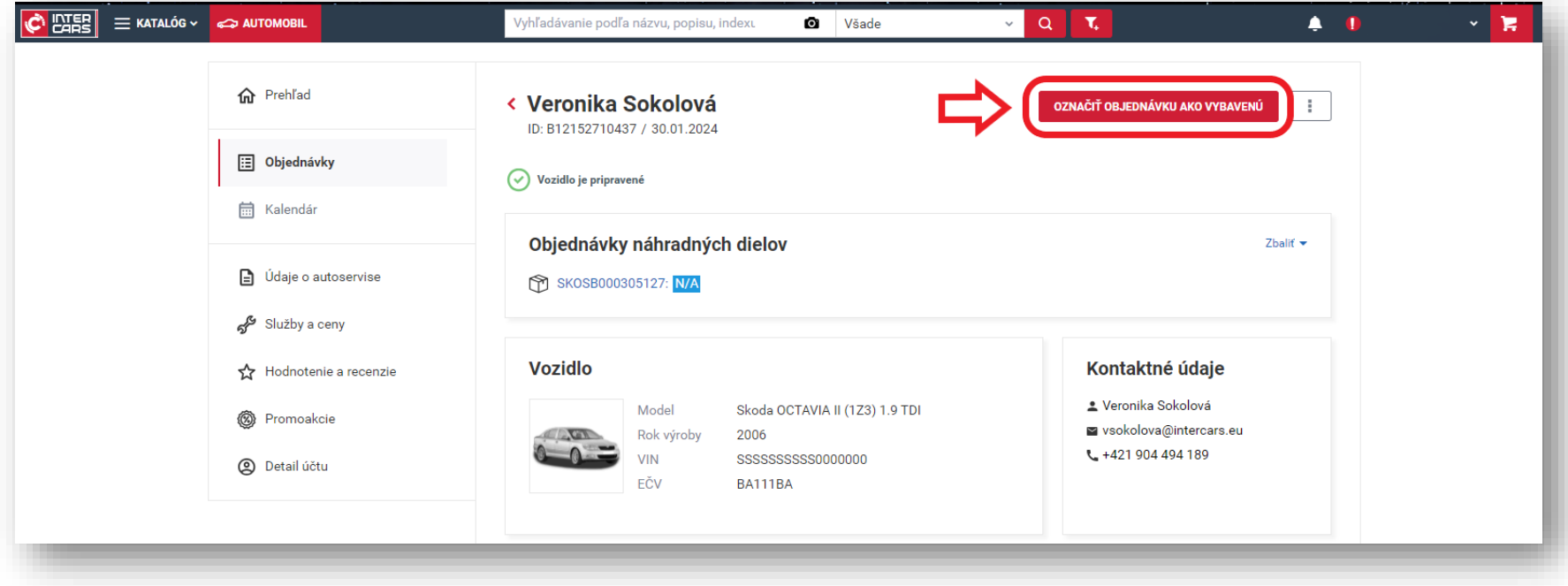

**Gratulujeme, úspešne ste spracovali online objednávku prostredníctvom platformy Motointegrator.**

## <span id="page-21-0"></span>5. Vytvorenie ponuky pre vodiča (iniciovanie ponuky)

- ➢ Objednávku môže vytvoriť servis aj bez žiadosti odoslanej vodičom cez Motointegrator.com
- ➢ Môže vytvoriť objednávku vytvorenú telefonicky a poslať ponuku aj vodičovi, ktorý nie je zaregistrovaný
- ➢ V sekcii **Objednávky** kliknite na tlačidlo **VYTVORIŤ**

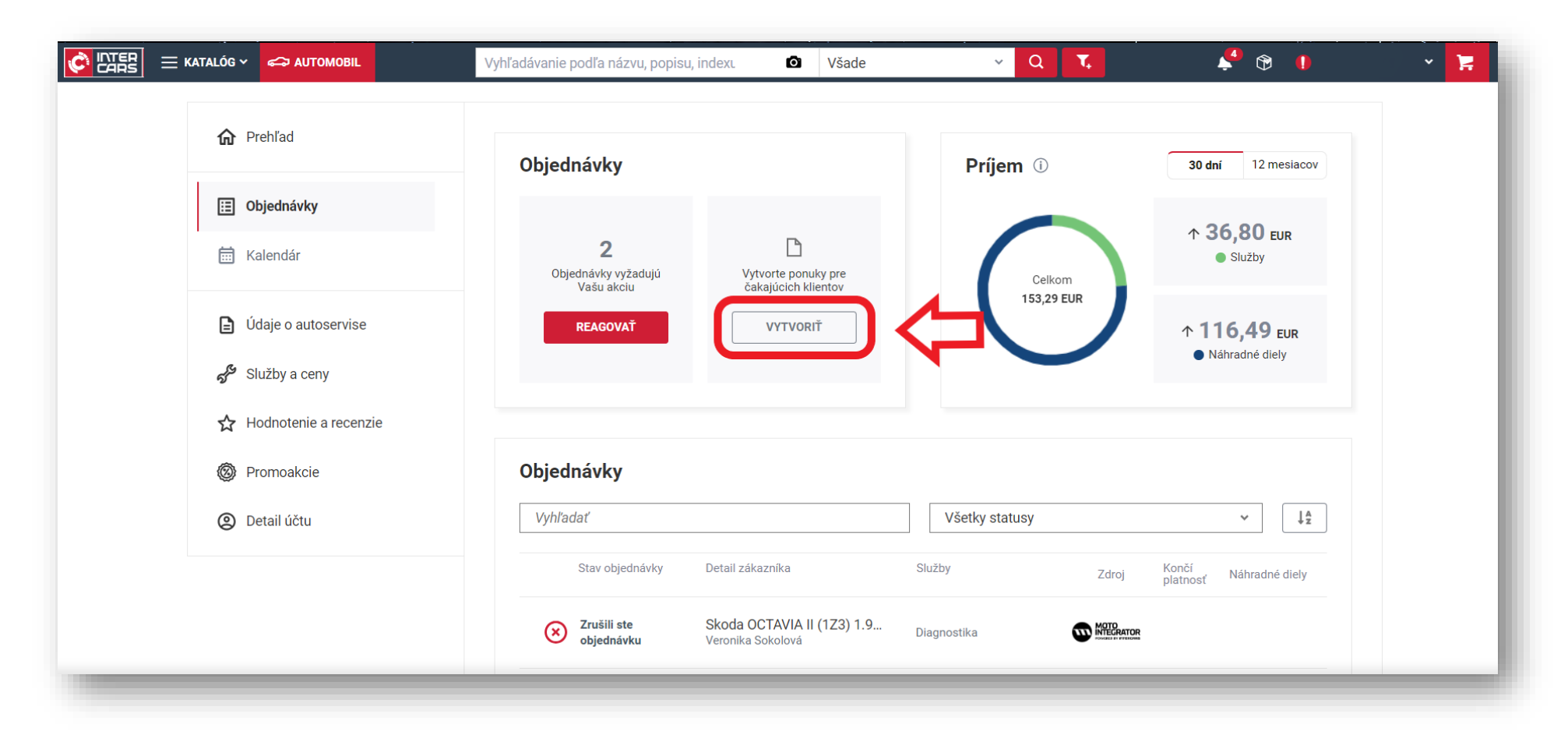

- ➢ Systém vás presmeruje do e-Catu, kde vytvoríte novú ponuku
- ➢ Vyplníte povinné polia údaje o vodičovi (meno a kontaktné údaje)
- ➢ Kliknutím na tlačidlo **VYBERTE VOZIDLO** vyberiete auto vodiča v katalógu

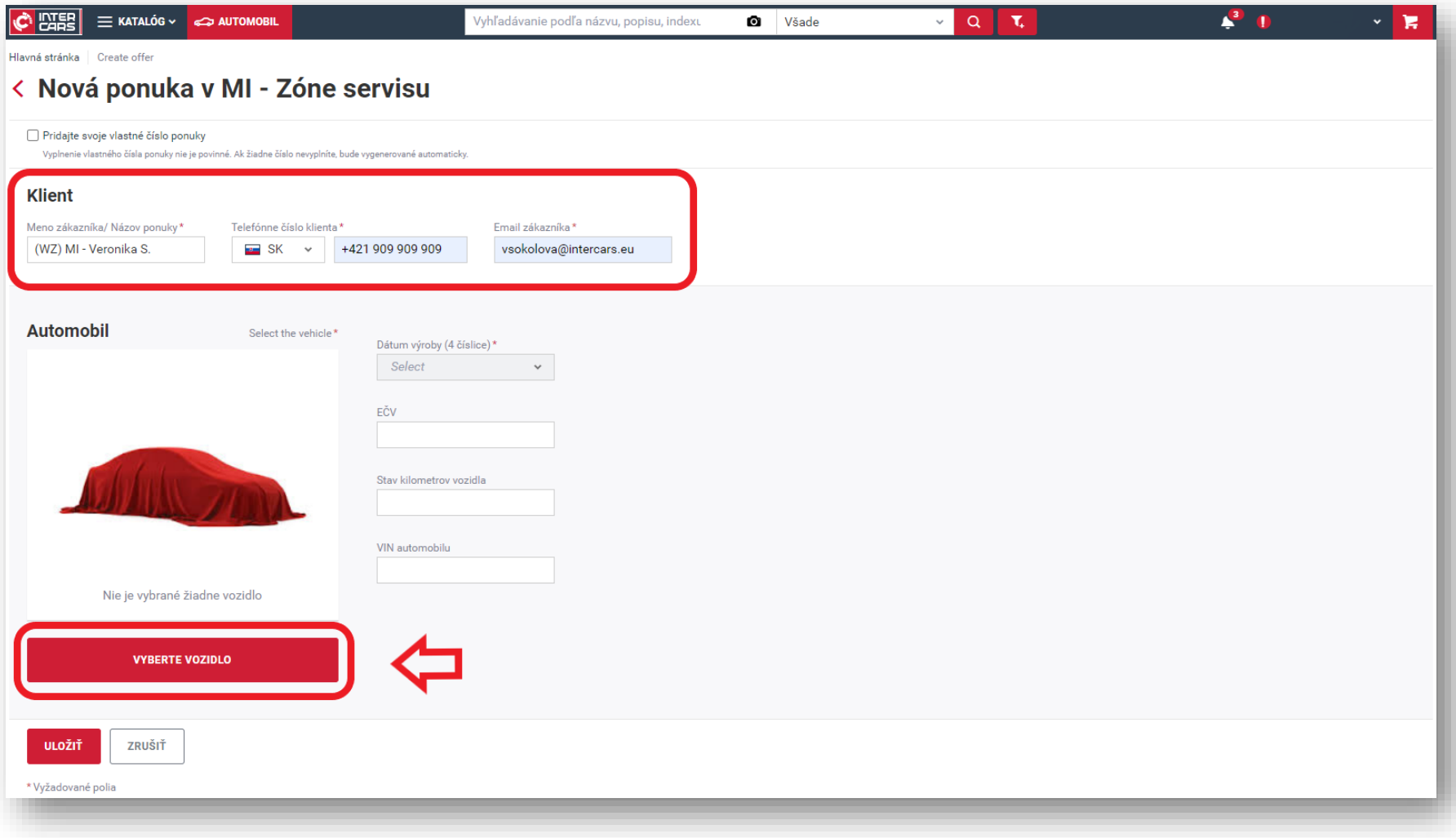

➢ V katalógu vyberiete značku a model vozidla, motorizáciu a pridáte vozidlo z ponuky

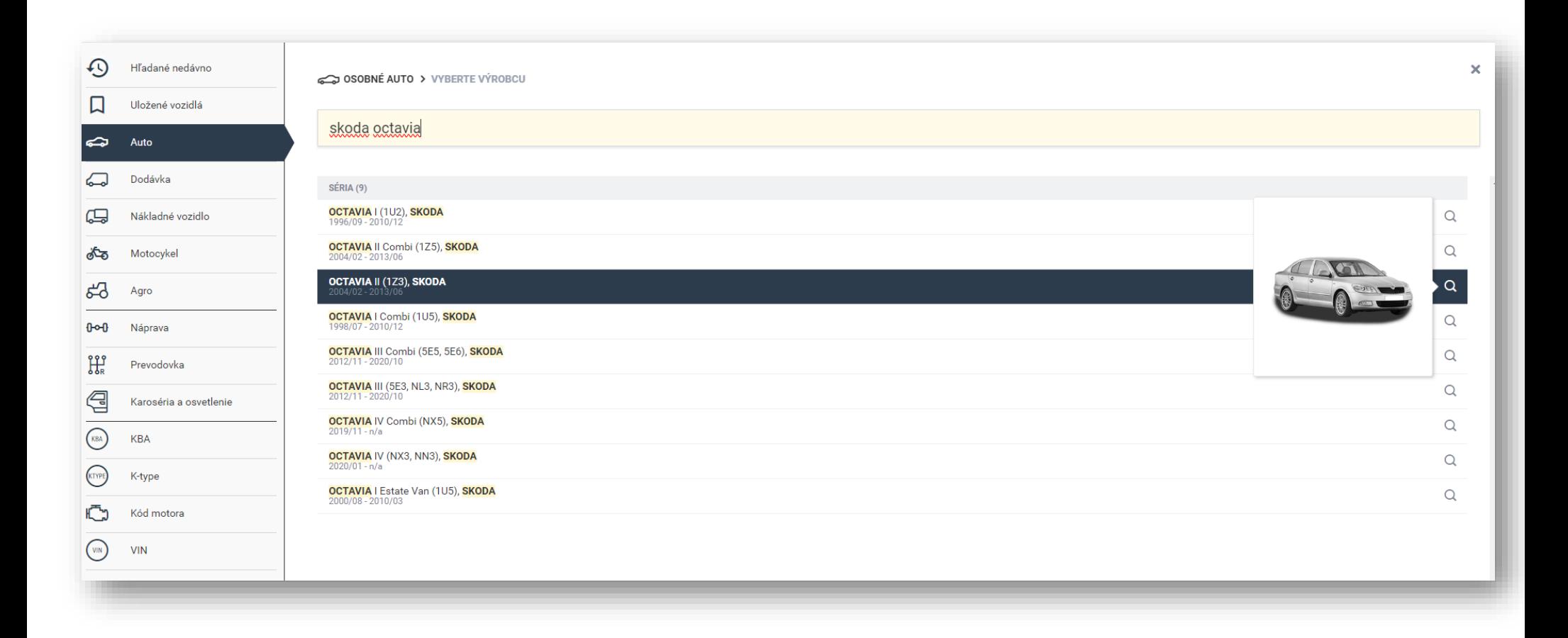

➢ Takto vyplnené údaje servis uloží a prejde k vytvoreniu samotnej ponuky rovnakým spôsobom ako v predošlej časti (kapitola 2.A a 2.B)

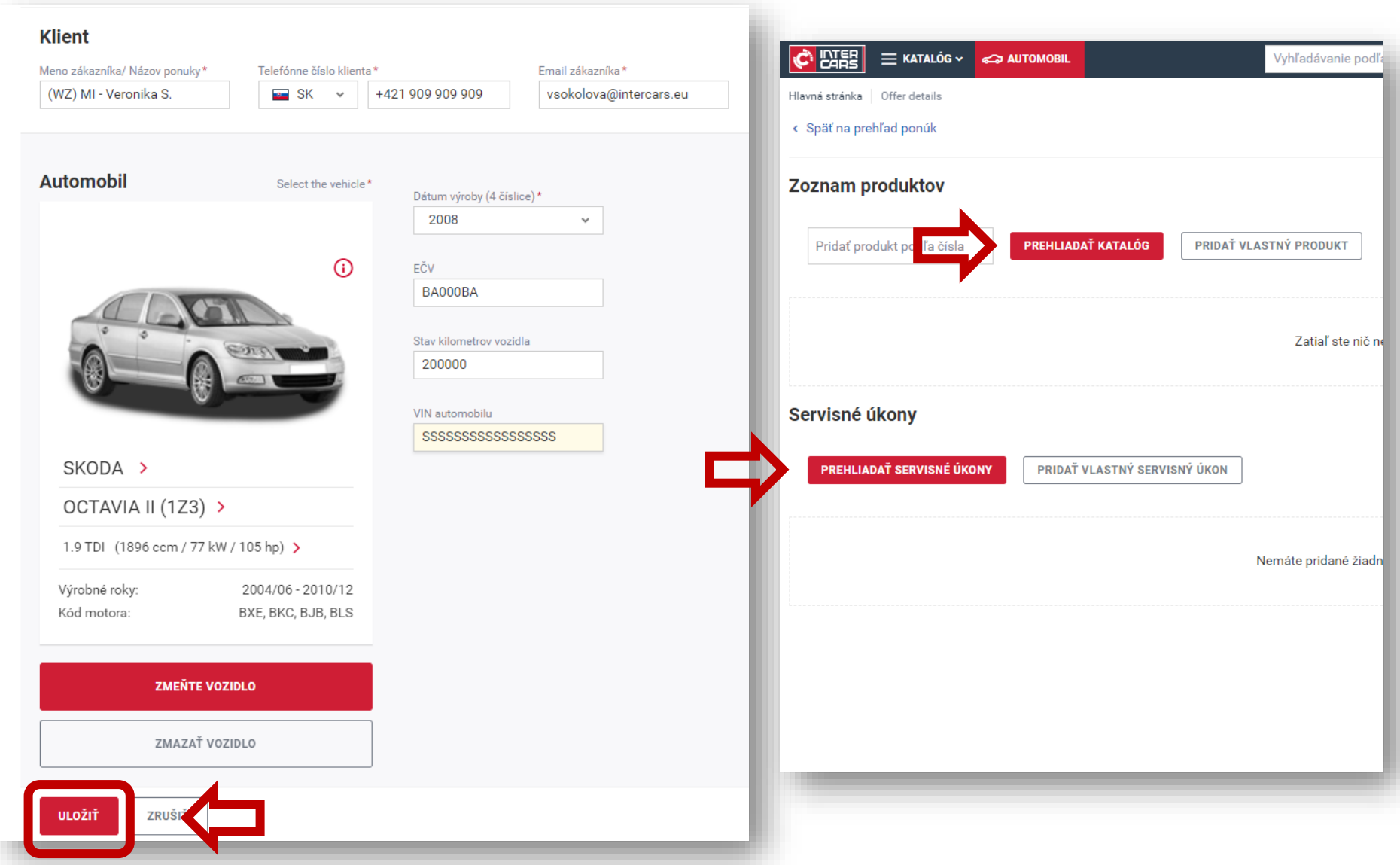

# <span id="page-25-0"></span>6. Prehľad príjmov

- ➢ Vo vrchnej časti v sekcii **Objednávky** nájdete informáciu o tom, aký bol váš príjem za dané obdobie (posledných 30 dní alebo 12 mesiacov)
- ➢ V prehľade vidíte akú časť príjmu tvorili náhradné diely a servisné služby dodané vodičovi
- ➢ Príjem za náhradné diely predstavuje rozdiel medzi nákupnou cenou pre servis a predajnou cenou pre vodiča (bez DPH)
- ➢ Príjem za služby predstavuje cenu servisných úkonov servisu

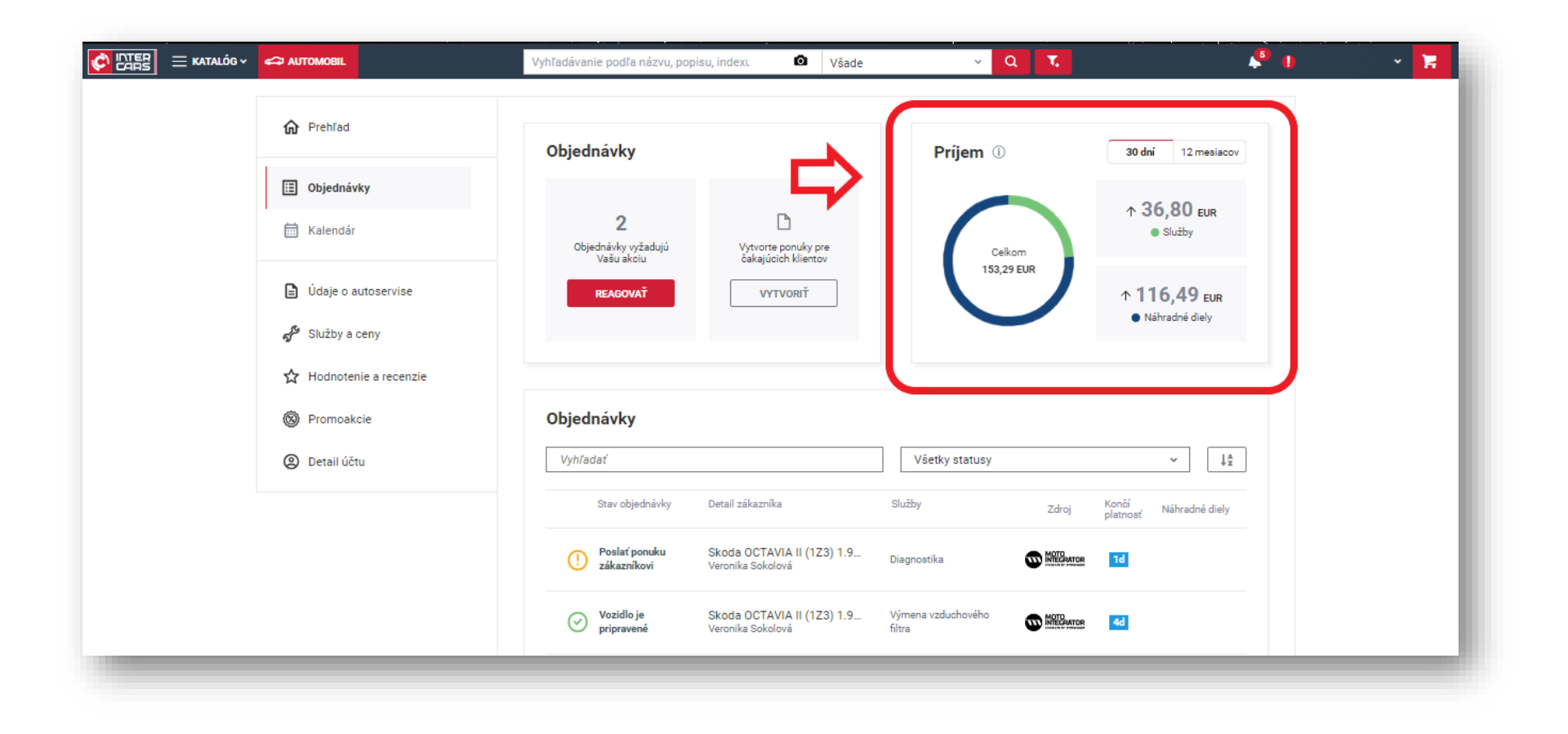

**V prípade akýchkoľvek ďalších otázok nás prosím kontaktujte na [INFO.SK@MOTOINTEGRATOR.COM](mailto:INFO.SK@MOTOINTEGRATOR.COM)**

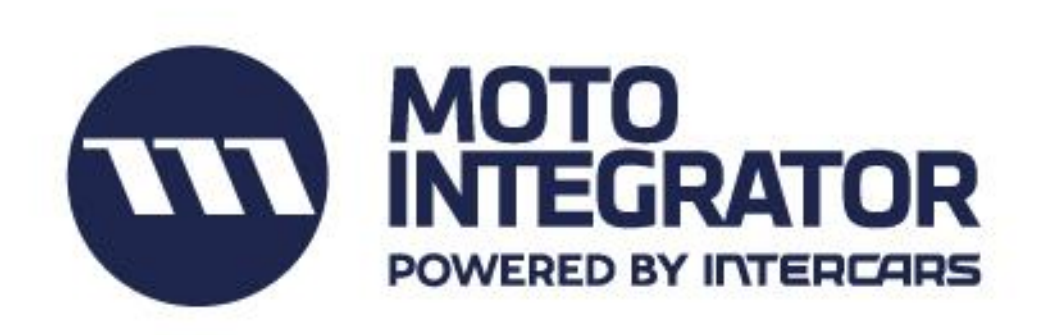

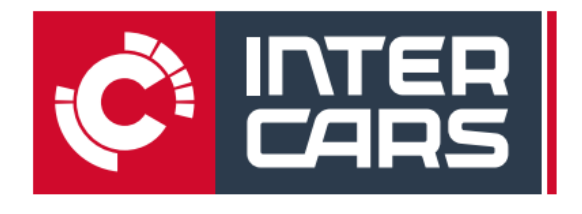